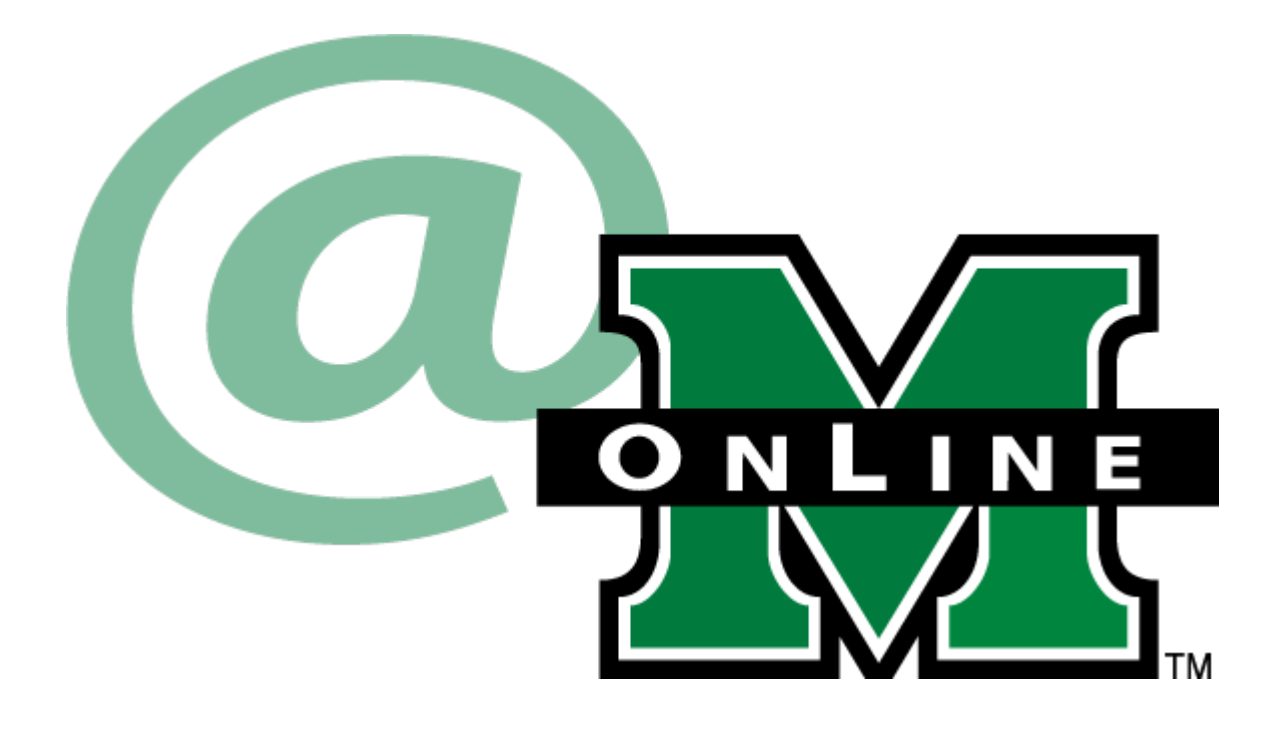

# **MUOnLine at Marshall University Student Guide**

**Powered by Blackboard Learn 9.1**

**www.marshall.edu/elearn**

**Office of Information Technology** 

**IT Service Desk:** 

- **(304) 696-3200 Huntington area**
- **(304) 746-1969 Charleston area**
- **(877) 689-8638 Toll free**

**itservicedesk@marshall.edu**

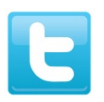

**@MUITServiceDesk @muonline**

## **TABLE OF CONTENTS**

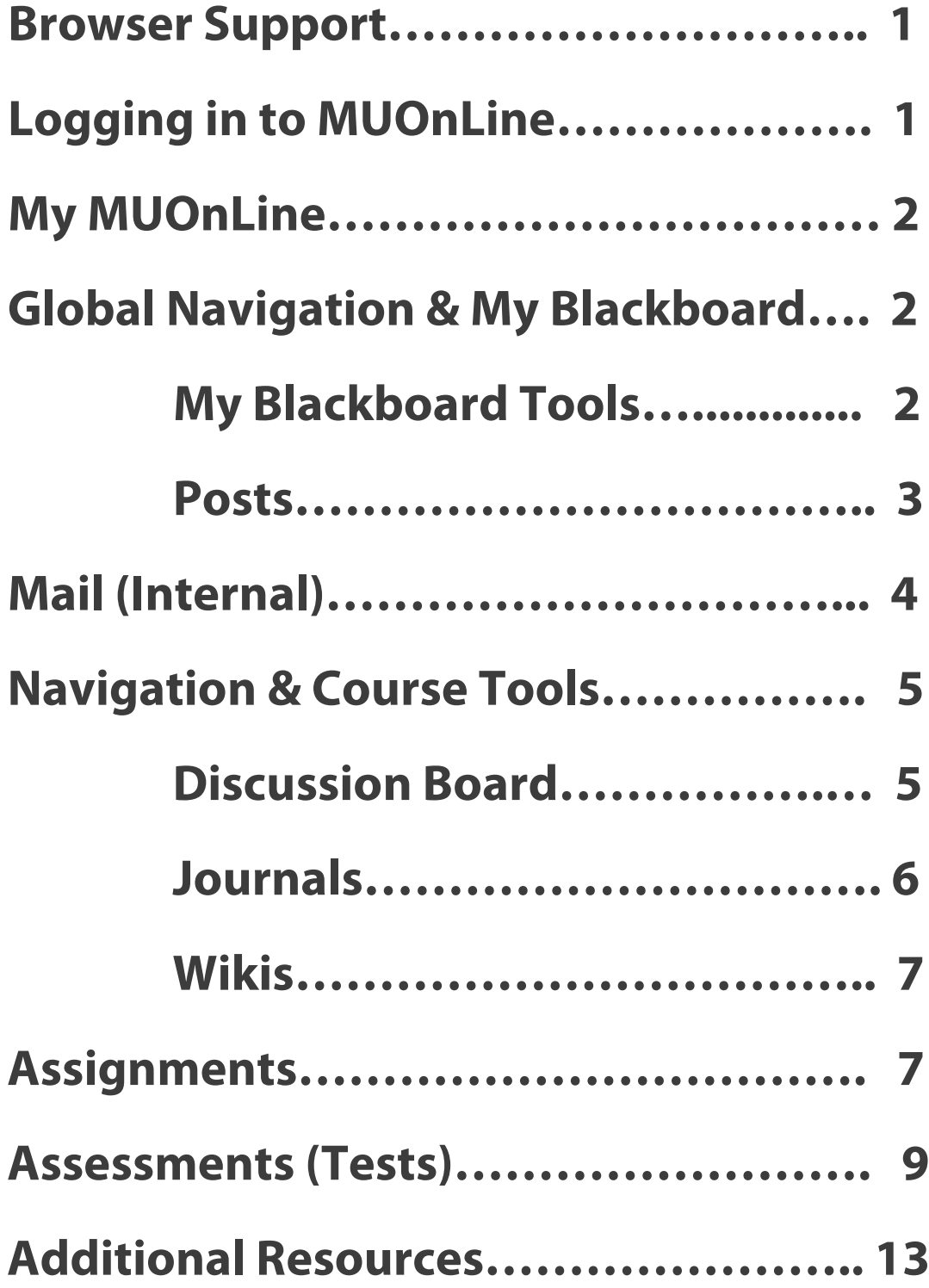

## **Browser Support**

The biggest considerations for Blackboard Learn's browser support are support for the latest and broadest browsers.

Because browsers update so frequently, the most up-to-date information on browser support can be found here:

#### [Browser Support Policy](https://help.blackboard.com/en-us/Learn/9.1_SP_12_and_SP_13/Administrator/015_Browser_Support_Policy)

Once you have confirmed that your browser has been updated and is supported by Blackboard Learn, there are two additional steps that need to be considered in order to ensure access to your course content:

- 1. Pop-up blocker: you will need to allow pop-ups from muonline.marshall.edu as well as blackboard.com.
	- a. For example, in Internet Explorer, go to Tools, Pop-up Blocker settings, and allow marshall.edu
- 2. If you are using your own computer, please check that you are running the most current version of Java.
	- a. [How can I verify that my version of Java is the most recent?](http://www.java.com/en/download/installed.jsp)

## **Logging in to MUOnLine**

The easiest approach to logging in to MUOnLine is via MyMU. At MyMU, all your student resources are at your fingertips: course schedule, registering for class, email, financial aid information, student resources, AND MUOnLine. [What is MyMU and MUOnLine?](http://youtu.be/Vb-7UdNvPd8)

- 1. Go t[o www.marshall.edu/mymu](http://www.marshall.edu/mymu) and login using your MUNet username and password.
- 2. Under Quick Launch Navigation to the left of your screen, click the MUOnLine icon.

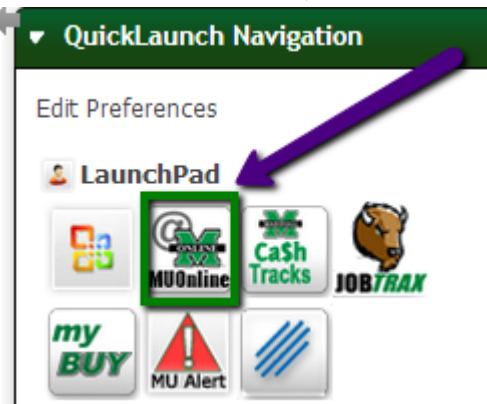

3. When you click this icon, a new tab opens and you are taken to the My MUOnLine page, where the courses you are enrolled in are listed. Courses you are enrolled in will not appear to you until the first day of the semester. They will also close to you after the last day of the semester.

## **My MUOnLine**

After successfully logging in and launching the MUOnLine icon, you are taken to the My MUOnLine page. Every course that you are taking at Marshall will have a link created for it. Some professors in your face-to-face courses may choose to not use this site, but others will use this for supplemental material, such as the syllabi and course readings. If you are taking an e-course, your entire course and its materials are located on MUOnLine.

You can access the following links from the My MUOnLine page:

- A list of currently enrolled courses
- University and course Announcements
- Student Support and Resources module with links
- Any Organization that you are enrolled in (functions as a course, but has date ranges associated with it that don't necessarily follow the academic calendar)
- Internship and Job Search module
- Blackboard IM link: Blackboard IM is a free-standing software that connects you via instant messaging to your classmates and teachers
- On Demand Help and Learning Catalogue: find answers to questions about Blackboard
- Mobile Learn: download the mobile app to take your classes on the go

## **Global Navigation and My Blackboard**

"Everything you need for your Blackboard experience is in one convenient location. My Blackboard provides you with quick and easy access to critical and timely information regarding your institution, courses, and fellow classmates. From My Blackboard, you can view how you are doing in each of the courses you are enrolled in, view grades, be reminded of assignments that are due, and much more."

#### [Watch a Tutorial on My Blackboard](https://www.youtube.com/watch?feature=player_embedded&v=J_aZCVQYSj0)

#### **My Blackboard Tools**

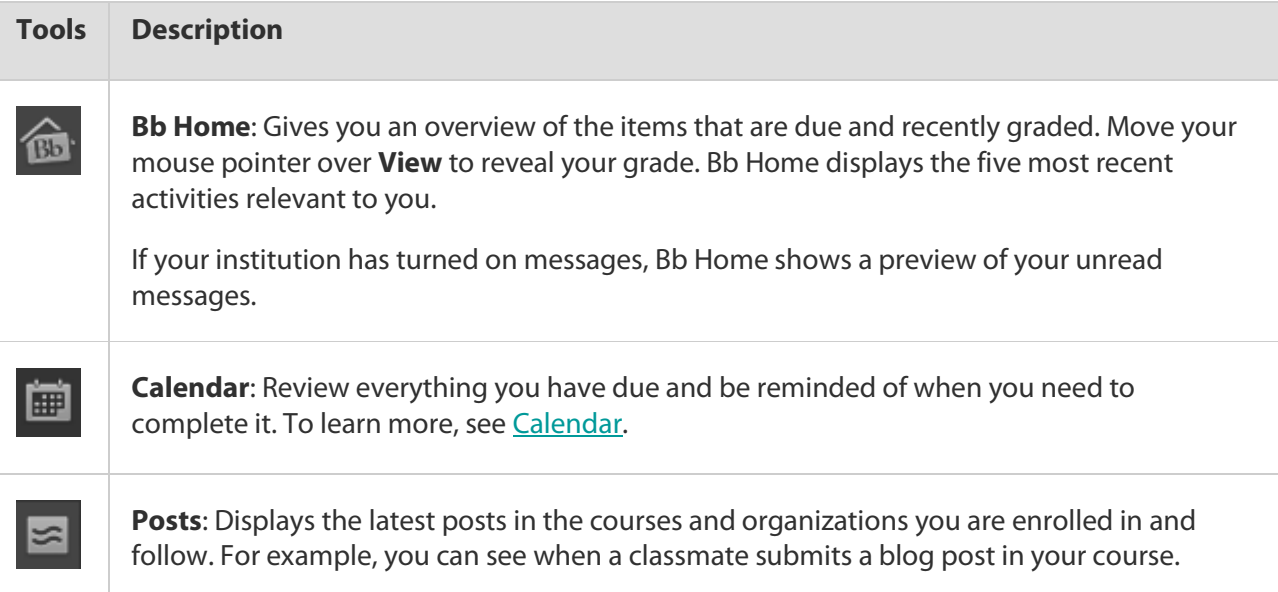

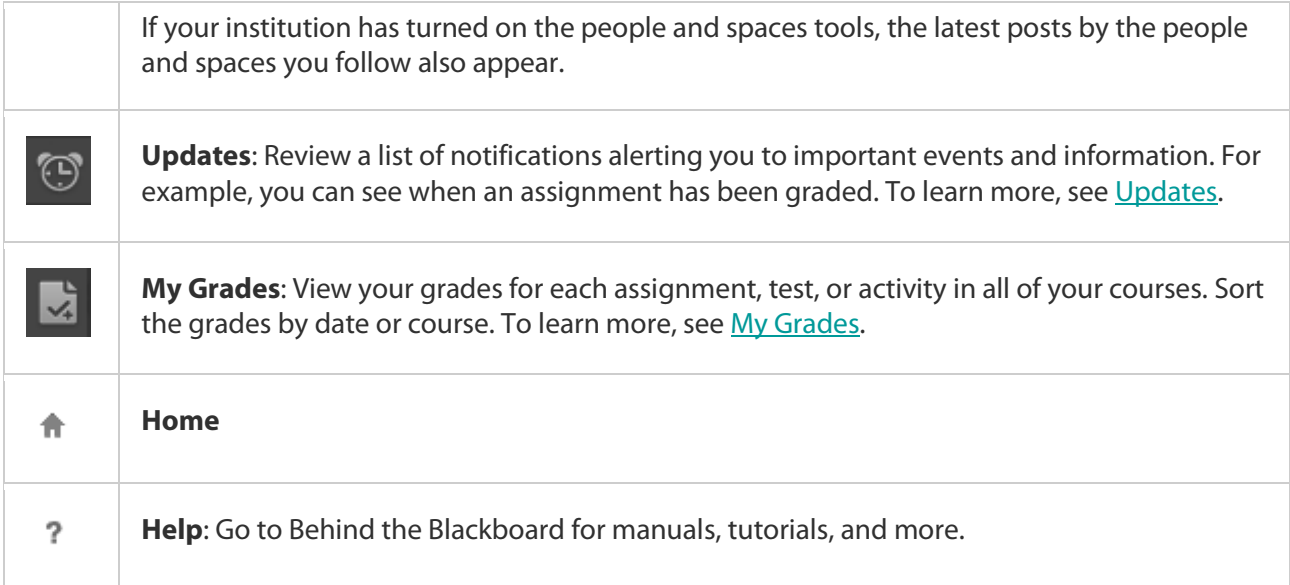

#### **Posts**

The **Posts** page displays the latest posts in the courses and organizations you are enrolled in and follow. Examples of posts displayed on this page include:

- When someone submits a blog post in your course.
- When someone posts in a discussion board you are a member of.
- When someone contributes to a wiki in your course.

Each new post appears on the right with a preview of the content, location, and author. Click the post to expand the content on the left. Click **Reply** or **Quote** to continue the conversation.

If your institution has the people and spaces tools turned on, the latest posts by the people and spaces you follow also appear.

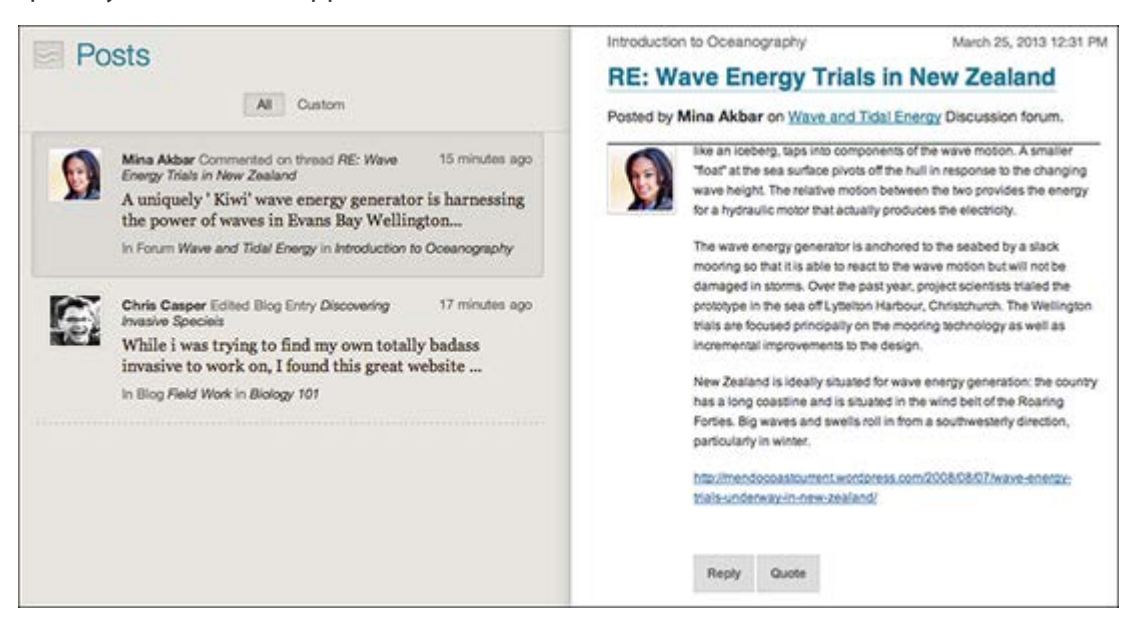

## **Mail (Internal)**

The email tool in your course only allows you to send and receive email from other students and professors enrolled in that course. You cannot use this as an external email tool, such as Gmail or Yahoo.

[Tutorial on How to Send Email in Blackboard Learn](https://www.youtube.com/watch?feature=player_embedded&v=znPR4uzEM7M)

*Note:* MUOnLine keeps no record of sent or received emails. When you send or receive an email of importance, keep a copy of it for your records.

#### **How to Send Email**

- 1. On the course menu, click Mail (Internal). Your instructor may have changed the name of this link to Email.
- 2. Click Create Message.
- 3. Click "To" and choose from a list of recipients on the class roster.

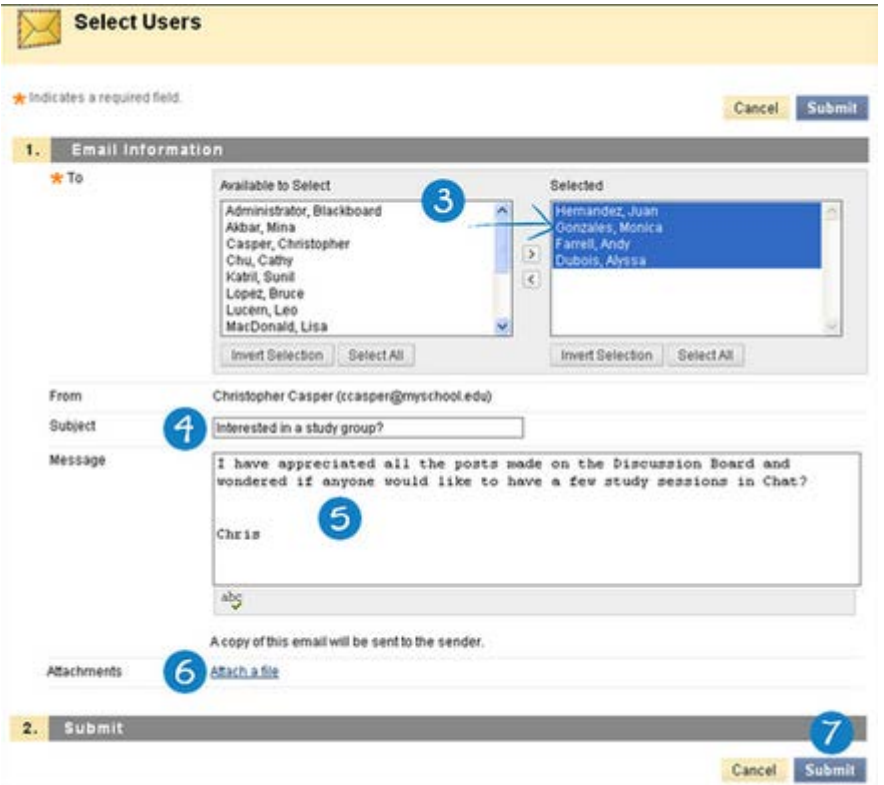

- 4. Enter a subject.
- 5. Type your message.
- 6. Click "attach a file" if you would *like* to attach a file.
- 7. Hit Submit when you are ready to send the message.

## **Navigation & Tools**

Each course on MUOnLine is unique and created at the discretion of the professor; therefore, course menus may vary.

This guide serves as an overview to the basic course menu:

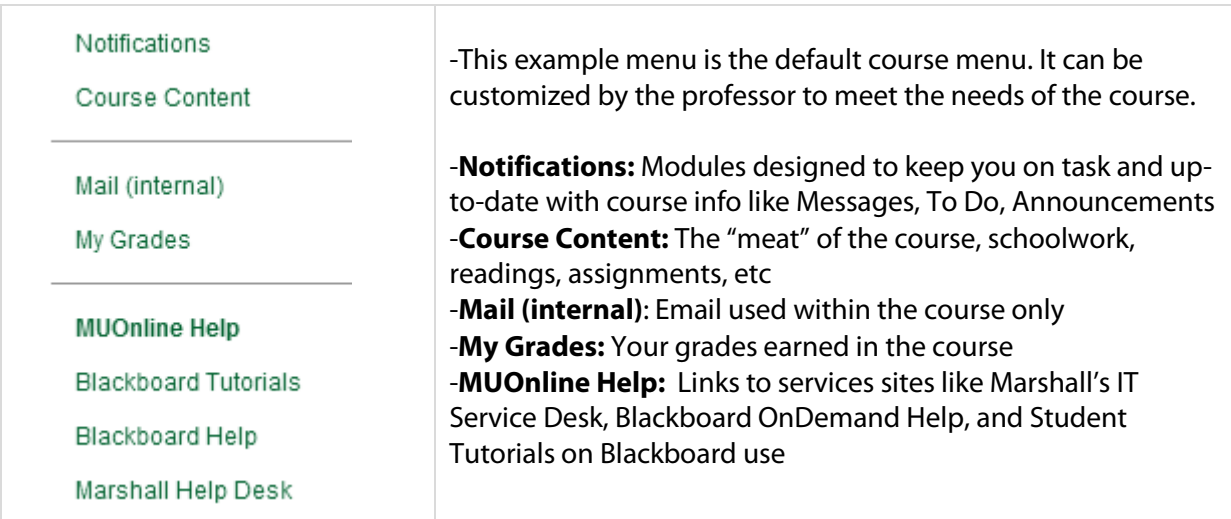

## **Tools**

## **Discussion Board**

The Discussion Board allows you to share thoughts on a specific topic or question with your classmates and instructor. There are a variety of ways to access a Discussion Board: a link on the course menu or a direct link to a board within course content.

If your course is using Groups, your group may have its own Discussion Board.

In a *forum*, users can create multiple threads. A thread includes the initial post and any replies to it. Some threads will require you to create your own answer before you are allowed to view the posts from other students. If your instructor enables subscribing, you can be alerted by an email when new posts are made. You can also see new posts in the My Blackboard Posts feature.

There are two ways to view forum threads: List View and Tree View. The List View presents the threads in a table format with sortable columns. The Tree View lists messages by thread, with the replies in an expandable and collapsible format below them.

#### **The Main Discussion Board Layout**

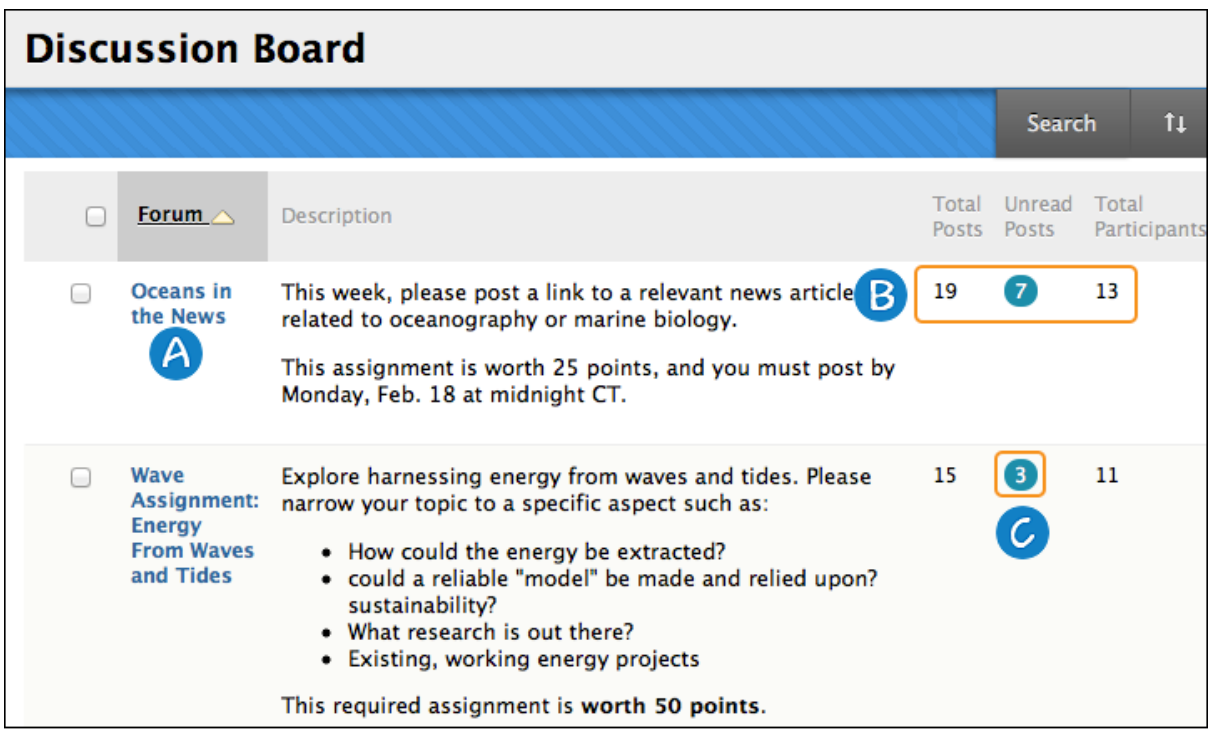

- A. Click a forum title to view the messages. Forums containing posts appear in bold.
- B. View data on the number of posts and participants.
- C. Click the number in the Unread Posts column for one-click access to a forum's unread messages.

[Watch a Tutorial on How to Use Blackboard Discussions](http://youtu.be/UxjOU5sXmns)

#### **Replying to a Post**

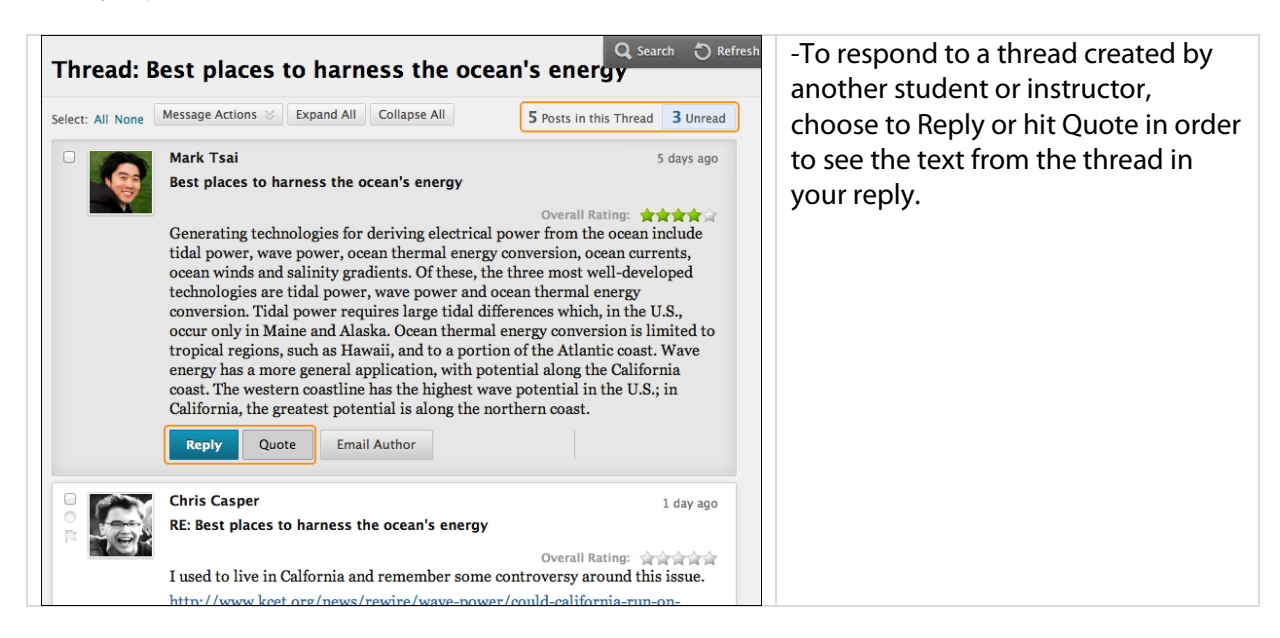

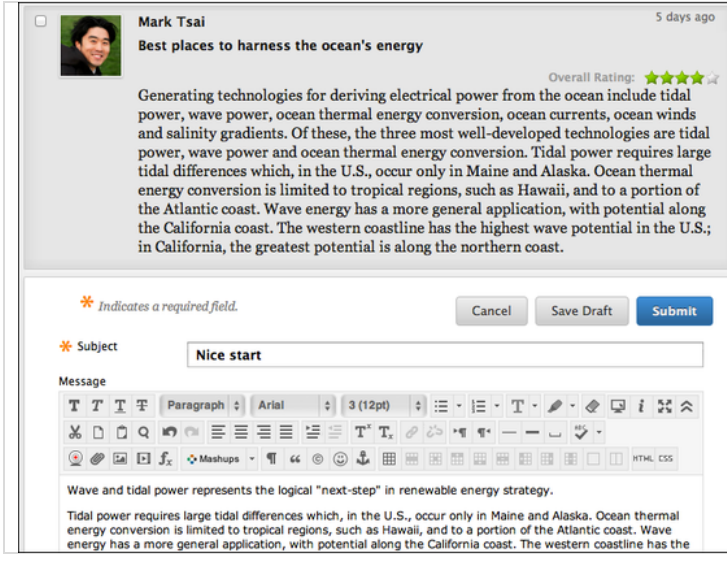

-Once you've hit Reply, a content editor box appears for you to type your response.

-You can edit the subject if needed. -If you need to attach a file, hit the paperclip icon.

-If you need to save your response and come back to it later to finish, hit the Save Draft button. To access it later, return to the forum page, point to Display to access the drop-down list. Select Drafts Only to view the saved post.

#### **Watch a Short Video**

#### Blackboard [Learn Quick Hit: Discussions \(1:20\)](http://youtu.be/ObKS6_DB_nI)

## **Journals**

Journals are a personal space for you to communicate privately with your instrutor. You can use a journal as a self-reflective tool to post your opinions, ideas, concerns about your course, and analyze course-related materials. Journal entries can also be made public for the class to read, and can be graded. The journal topic page is divided into two main sections. You can view the instructions in the content frame. In the side panel, you can view information about the journal. \*Not all courses may use this tool.\*

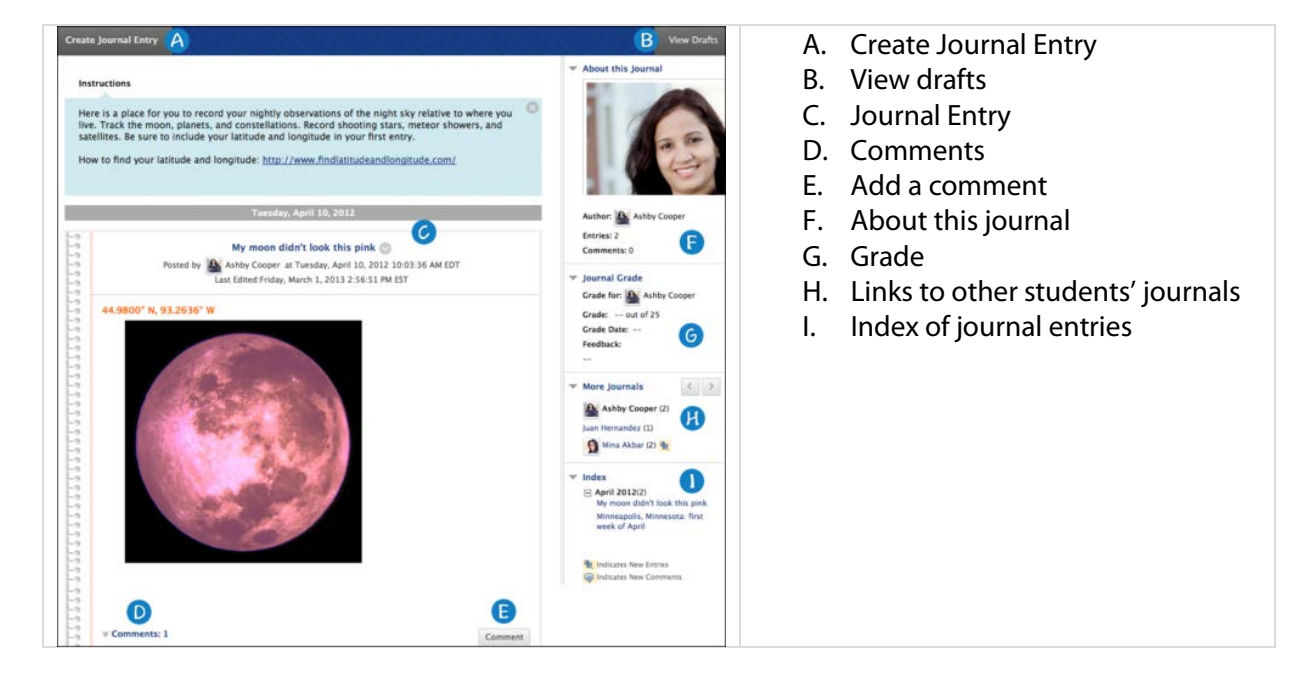

## **Wikis**

A wiki is a collaborative tool that allows you to contribute and modify pages of course-related materials. More than one user can collaborate to create content, or the instructor may ask you to create content individually. Students can offer comments, and instructors can grade your content.

[Watch a Tutorial on How to Create and Edit Wiki Pages](http://youtu.be/vvy7LgC4MXA)

## **Assignments**

Assignments are used to assess your knowledge of course content. They can be found in any content area, learning module, folder, or as a link on the course menu.

[Click here to see a list of frequently asked questions regarding Assignments](http://help.blackboard.com/en-us/Learn/9.1_SP_12_and_SP_13/Student/140_Assignments)

#### **Submitting Assignments**

The assignment tool presents a variety of learning activities. There are variations of assignment types:

- Providing text in the content editor box on the Upload Assignment page
- Attaching files from your computer
- Providing both text and attachment of files.

If your instructor has not allowed for multiple attempts, you can only submit your assignment once.

Click on the name of the assignment, review or download any instructions, type or attach your submission, and choose Save as Draft or Submit.

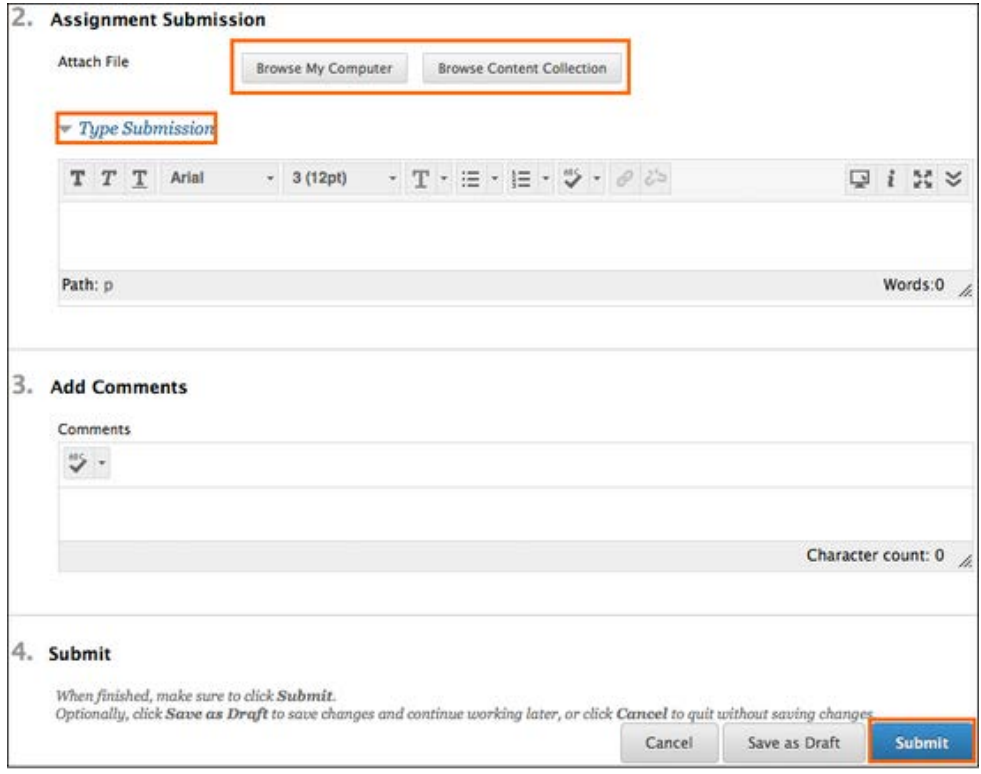

Copyright 2013-2014 Marshall University IT and Blackboard OnDemand

#### **Saving as a Draft and Submitting Later**

- Click Save as Draft
- Return to the assignment
- On the Review Submission History tab, click Continue Current Submission.
- On the Upload Assignments page, make your changes.
- Optionally, add comments
- Click Submit.

#### **Submitting Another Attempt on Same Assignment**

- Return to the Assignment
- On the Review Submission History page, view the details of your first submission
- Click Start New Submission
- Make changes to the new submission
- Optionally, type comments
- Click Submit
- You can review and see all of your submissions on the right sidebar of the Assignment and labeled as "Attempts."

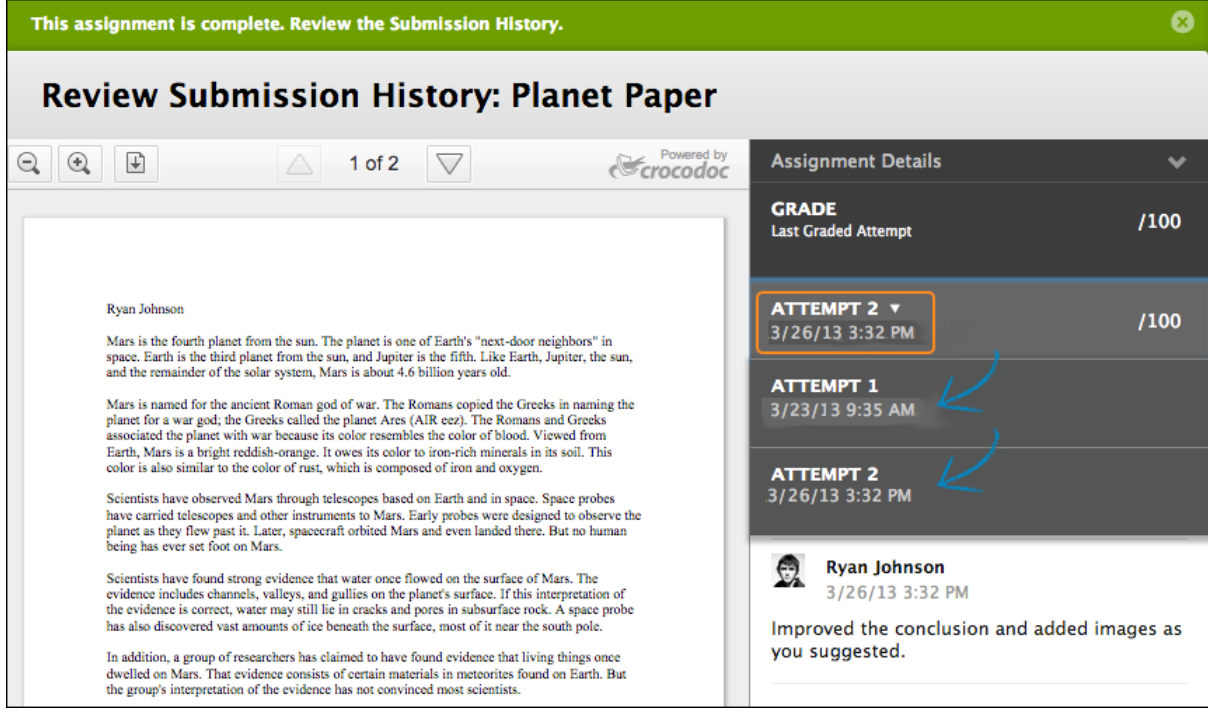

## **Assessments (Tests)**

Tests are used to assess your mastery over course content and objectives. Your instructor assigns point values to questions in the test. Your answers are submitted for grading, and the results are recorded in the Grade Center. You can view your grades in My Grades when your instructor makes them available to you. You can find tests in any content area, learning module, folder, or as a link on the course menu.

#### [Watch a Tutorial on How to Take a Test](http://youtu.be/36kDE4lvRmI) Online

#### **Taking a Test**

Your instructor will let you know when a test is available and where to find it in your course. You may also find it on your course calendar. Before you begin, make sure you have a strong internet connection and a wired connection if possible. A wired connection is more reliable and less likely to timeout than a wireless connection.

### **\*Do not refresh your page, close the window, or hit the browser's back button while taking a test. If you experience problems during your test, contact your instructor or the IT Service Desk immediately.**

- 1. Navigate to the exam.
- 2. Click Begin to start your test.

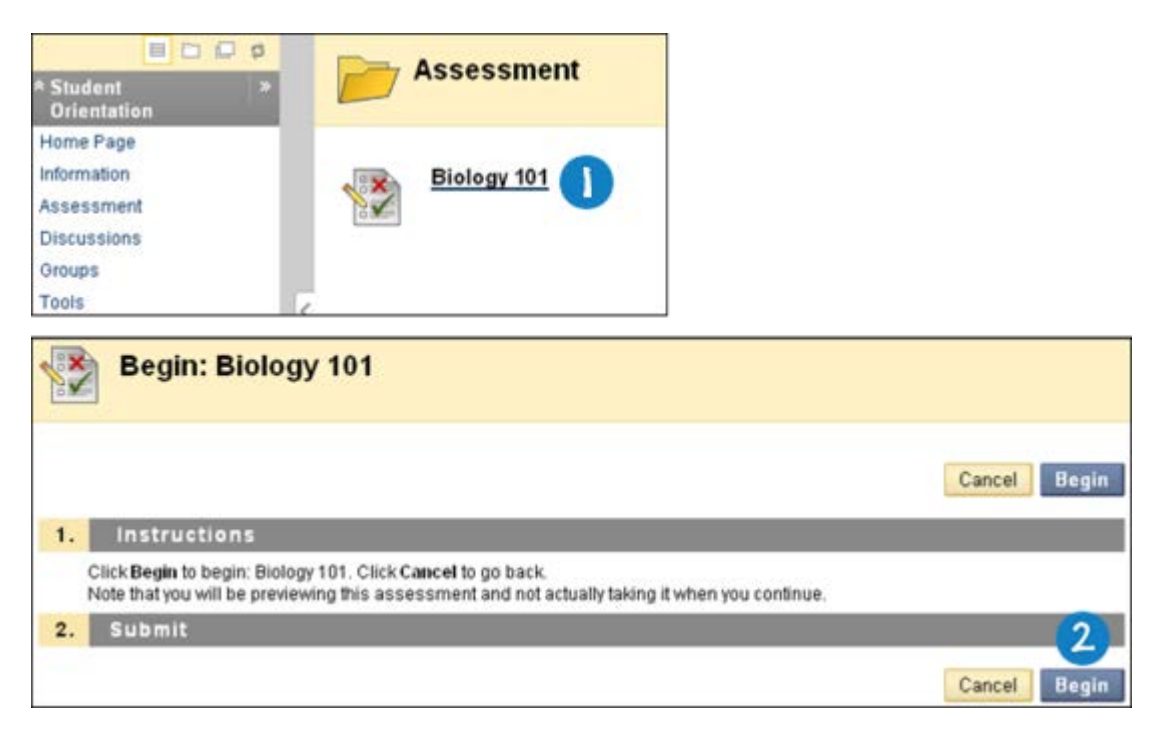

3. Your instructor may have provided a password for you to enter before you begin your exam. If you are not prompted for a password, you will skip that step.

4. As you work, answers will be saved automatically. You should still hit Save Answers as you are working so your internet connection does not timeout. When you are finished with the test, click Save and Submit.

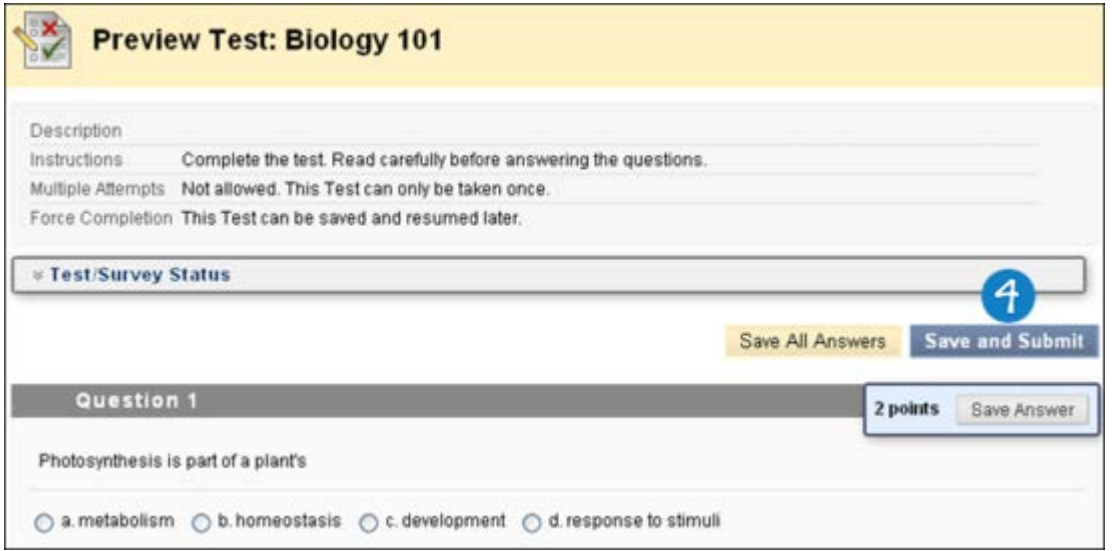

#### **Timed Tests**

Your instructor may choose to give you a timed test. The scheduled time will be in the instructions or syllabus. You will be notified whether the instructor has set the test to stop when your time is up, or if the timer will allow you to continue your exam once the time has expired.

Here is an example of time warnings:

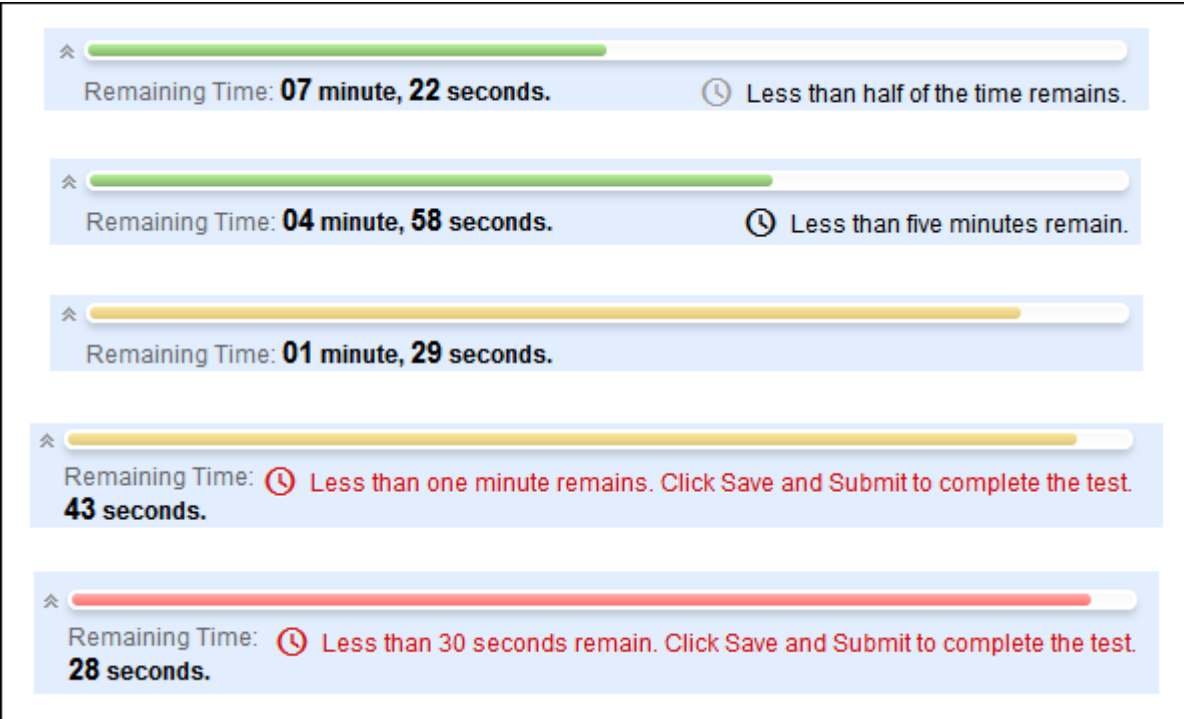

#### **Feedback and Grades**

The majority of Blackboard tests are auto-graded. It is up to the discretion of the instructor whether they allow you to see the exam questions and the correct answers once you submit your exam. You may see your score immediately after completing the test if all of the questions are auto-graded and your instructor has released this information.

Essay questions, short answer, and file response questions are not auto-graded.

If your instructor has associated a rubric with a test, **View Rubric** will be available next to the **Save Answer** function.

The feedback you receive after a test depends on the instructor. Feedback includes at least one of the following:

- Final score
- Answers submitted
- Correct answers
- Instructor feedback for each question

To access the feedback and grade information, select the test in the content area or go to **My Grades link on the Course Menu**. Under your listed grade, notice the hyperlinks:

- If there is a rubric attached to the assignment and your professor has made it available to you, you may click on the **View Rubric** link to view your rubric and any comments the instructor has left there
- If the instructor has left any feedback on the overall grade for you, you can view it by clicking on the **Comments** link
- You may also see a Description of the test by clicking on the Description link

Alternately, you may view your grade by clicking the **My Grades icon on the My Blackboard menu on the top right of the screen near your name.** When you are here, click on the name of the test on the left sidebar menu. The information about this test will appear on the right sidebar. You may click **View Attempt** here if the instructor has made this option available to you. To view all of the attempt, click your score in the Calculated Grade column and test information will appear.

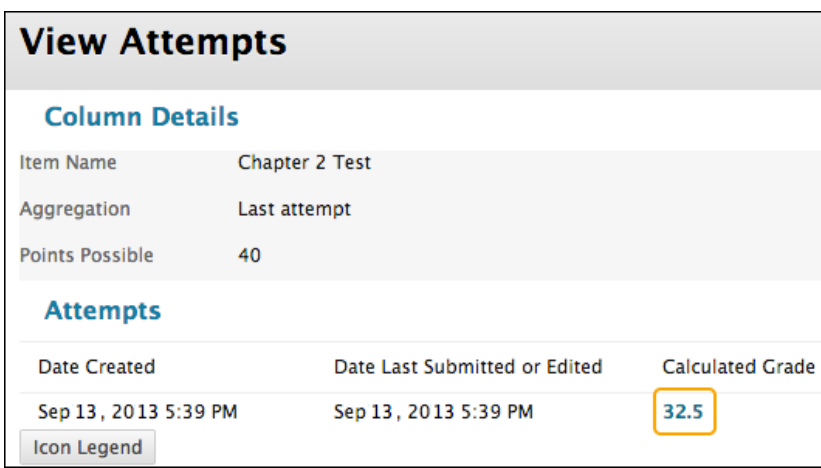

Copyright 2013-2014 Marshall University IT and Blackboard OnDemand

## **Additional Resources**

**Blackboard –** Commonly referred to as MUOnLine, Blackboard is the Learning Management System that Marshall University offers to deliver synchronous and asynchronous course materials and schoolwork. As of Spring 2014, Marshall is running Blackboard Learn 9.1 Service Pack 14.

We currently do not use the Social Learning Tools offered by Blackboard.

[Blackboard OnDemand Help for Students](http://help.blackboard.com/en-us/Learn/9.1_SP_14_and_SP_15/Student)

[Blackboard on YouTube](http://www.youtube.com/user/BlackboardTV)

[Getting Started with Blackboard Help](http://youtu.be/k6NYMWwWfRw)

[Frequently Asked Questions About Blackboard](http://help.blackboard.com/en-us/Learn/9.1_SP_14_and_SP_15/Student/110_Solutions/010_FAQs)

**IT Services & IT Support Desk –** Did you know that you can receive help from Marshall IT around the clock?

**The IT Service Desk is available 24 hours a day at:** 

**(304) 696-3200 Huntington area**

**(304) 746-1969 Charleston area**

**(877) 689-8638 Toll free**

#### **itservicedesk@marshall.edu**

IT Services extend beyond the Service Desk.

[Complete IT Services Catalog](http://www.marshall.edu/it/complete-it-services-catalog/)

[What Equipment Can I Check Out?](http://webcontent.marshall.edu/sites/itweb/Public/General_Info/1792techlendingbro.pdf)

[Forgot your MUNet Account Information? Look it up here.](https://www.marshall.edu/munetlookup/)

[Have a Question, Comment, or Suggestion? Be Herd](http://www.marshall.edu/ucs/beherd/)

[Emergency on Campus? Get an alert immediately.](http://www.marshall.edu/emergency/mualert/)

**Library Services** – Marshall's IT Department is located in Drinko Library, where information is at your fingertips, even off-campus.

[Ask a Librarian](http://www.marshall.edu/library/services/ask.asp)

[Library Information for Students](http://www.marshall.edu/library/information/students.asp)

[Library Frequently Asked Questions](http://www.marshall.edu/library/about/faq.asp)

[Study and Team Room Reservations](http://www.marshall.edu/it/collaboration-team-room-reservation-form/)

**Lynda.com –** Lynda is an online skills development resource that offers a very wide variety of computer software training. Marshall University subscribes to Lynda, making all of the videos and accompanying course materials available to you at no cost.

#### [www.marshall.edu/lynda](http://www.marshall.edu/lynda)

You login with your MUNet Username and Password. There is an entire Lynda course for students on Blackboard Learn Essentials.

[Lynda.com Frequently Asked Questions](http://www.lynda.com/support/faq.aspx)

[System Requirements for Lynda.com](http://www.lynda.com/support/SystemRequirements.aspx)

**MyMU –**My MU is a gateway for all of your student needs at Marshall University. Your MUNet username and password is the same name you use for your email, and to login to university owned computers.

- Login to MUOnLine from MyMU by clicking on the MUOnLine logo in the Quick Launch Navigation module on the left sidebar
- Update your personal information such as home address and phone number
- View the course schedule
- View your account information and financial aid information
- Access your university email
- Schedule your courses
- Enter your information for the Emergency Notification System
- View University messages and announcements

This is not an exhaustive list of services.